## Creating an Adobe ID to Manage eBook Lending

**Step 1:** Open your browser and go to www.adobe.com/go/ gn\_your\_account . You may also search for Adobe ID in a search engine. Click on the "**Don't have an Adobe ID?**" link to start the registration process.

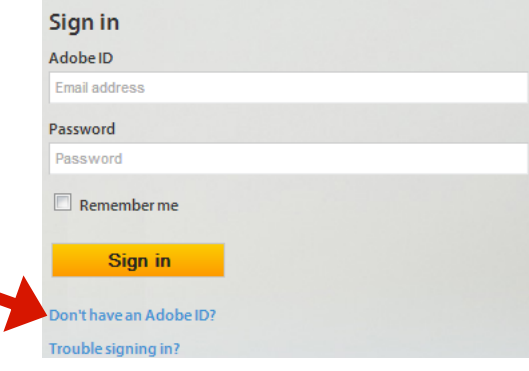

**Step 2:** Complete the form and click the **"Create"** button to complete your registration.

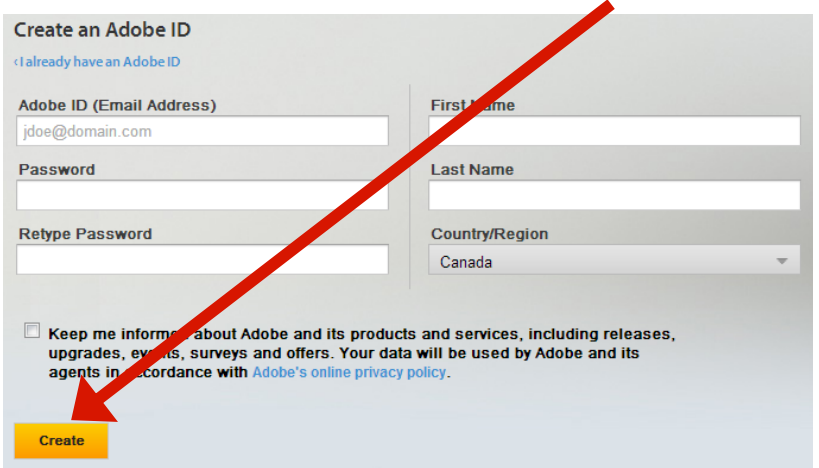

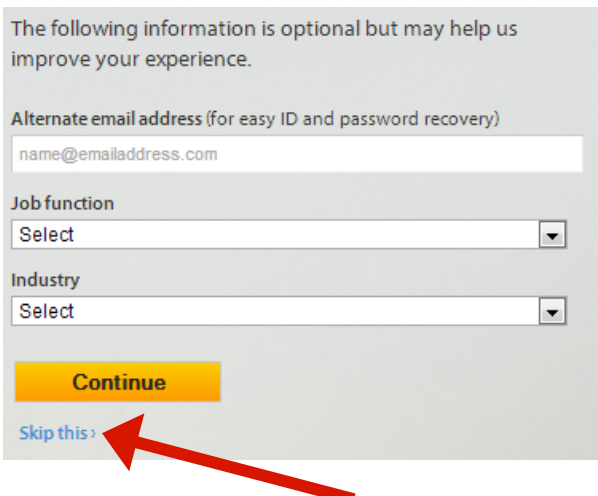

**Step 3:** Your will be prompted to enter optional information. You can click the **"Skip this"** link to

continue. You will then be taken to the welcome screen for **My Adobe**, which means you have successfully created your Adobe ID. Please make note of the email address and the password you used to register your Adobe ID because you will need it to authorize your device(s).

**Products Solutions** My Adobe

**Step 4:** If you forget your password, go to www.adobe.com/go/gn\_your\_account and click on the "**Trouble signing in?"** link. Enter your email address and click on **"Reset password"**.

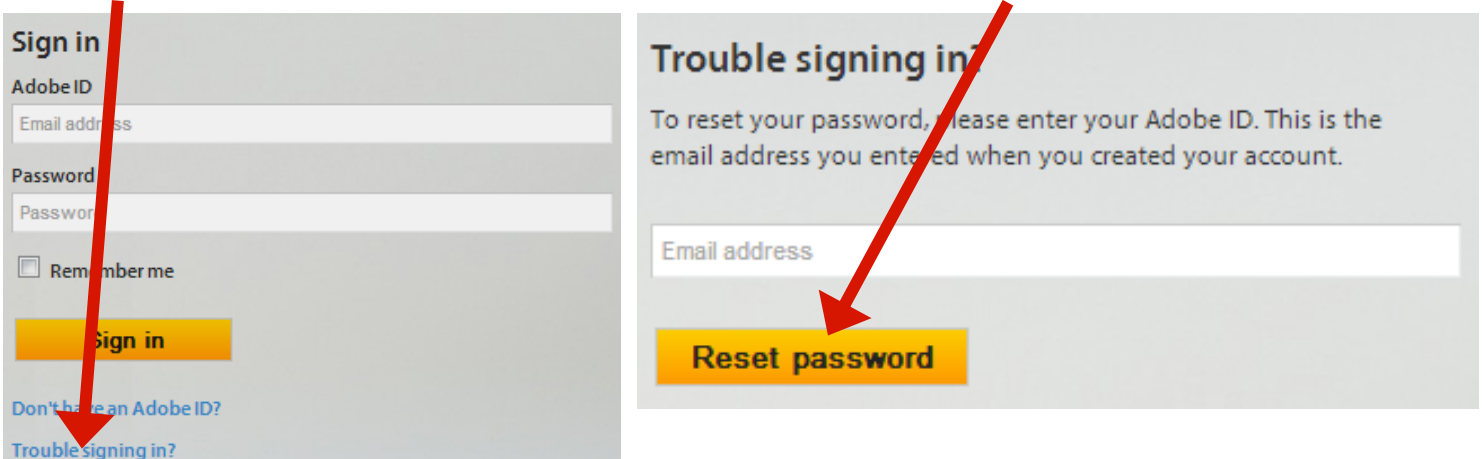

## Downloading and Installing Adobe Digital Editions

**Step 1:** Adobe Digital Editions is a free program used to read or transfer eBooks and it is compatible with Macs and PCs. To get this software, open your browser, go to [http://www.adobe.com/products/digital](http://www.adobe.com/products/digital-editions/download.html)[editions/download.html](http://www.adobe.com/products/digital-editions/download.html) and click the "**Download Macintosh" Adobe Digital Editions 2.0 Installers** or "**Download Windows"** link to download the installer. your preferred platform and click on it to download Local.

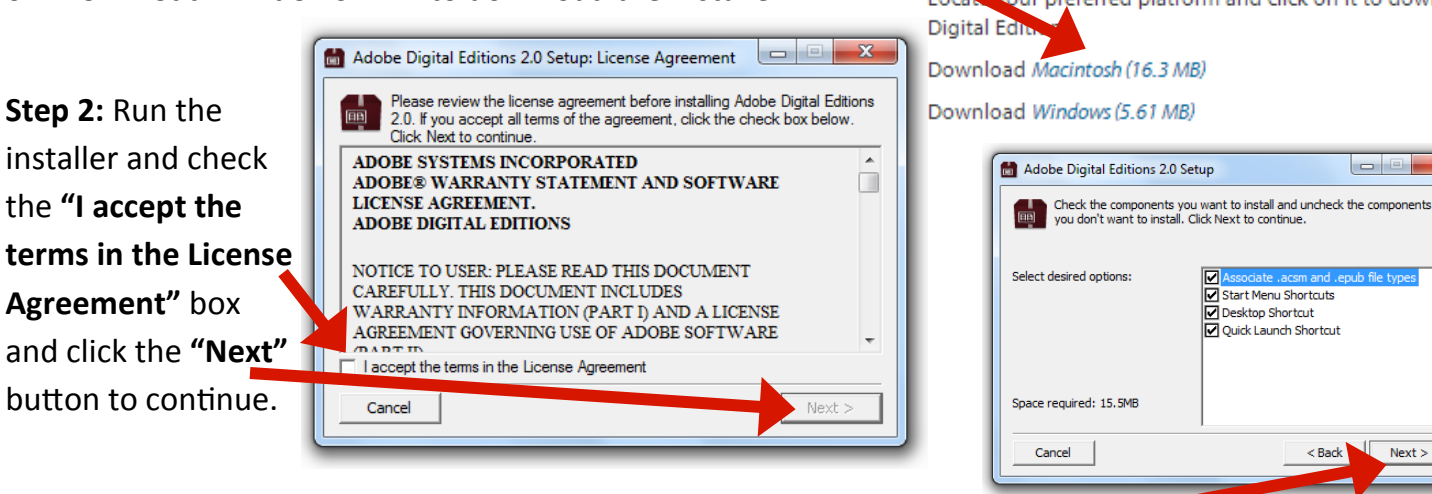

**Step 2:** You will be asked which components you would like to install. Click the **"Next"** button to continue. Choose the install folder and click the **"Install"** button. Once, the install has completed, click the **"Close"** button.

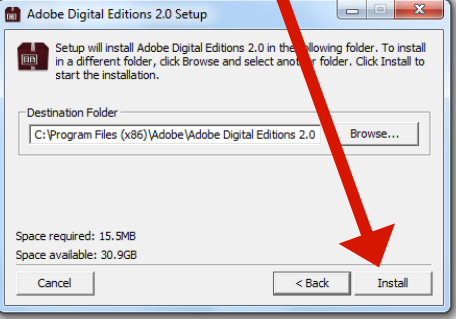

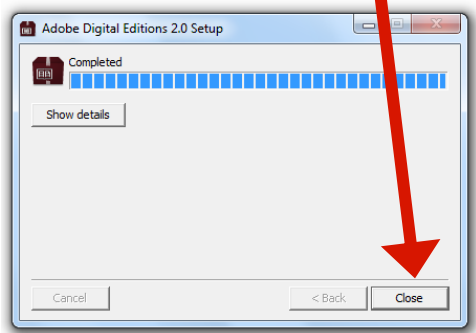

uter Authorization

Start Menu Shortcuts

Desktop Shortcut Quick Launch Shortcut <Back Next >

**Step 3:** Adobe Digital Editions will open. To activate your computer with your Adobe

**Computer..."** button.

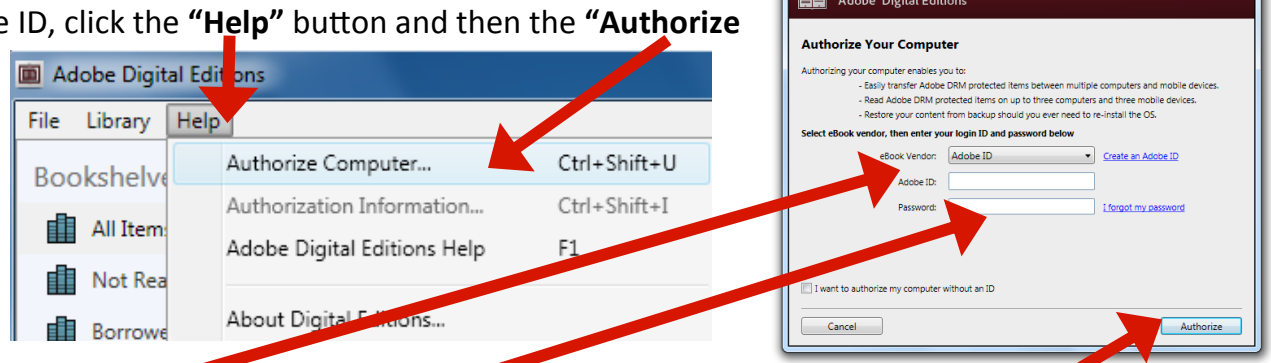

**Step 4:** Type in your **Adobe ID** email and **Password** in the applicable fields and click the **"Authorize"** button**.**  You will be told that your computer has been successfully authorized. Press the **"OK"** button to continue. You are now able to download and read eBooks from the library.